### **Purpose**

Use this procedure to

- obtain your user ID  $\bullet$
- and/or to reset your password  $\bullet$
- and/or to get your password unlocked  $\bullet$

### **Trigger**

Perform this procedure when you are unable to log into the Tenneco Supplier Portal www.tsp.tenneco.com

### **Prerequisites**

You or your company ave been issued a user ID and password to the Tenneco Supplier Portal  $\bullet$ 

### **Menu Path**

Select your internet browser (system requirement is Internet Explorer 6 or higher) to go to the  $\bullet$ https://tsp.tenneco.com

# **Change History**

# **Change History:**

Update the following table as necessary when the document is changed

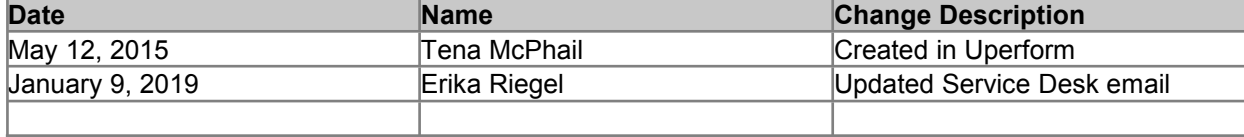

# **Procedure**

**1.** If you do not recall your user ID, please contact your Tenneco Commodity Buyer.

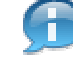

TITAN user ID's for submitting PPAP begin with the letters VM or VX. TITAN user ID's for submitting quotes begins with the letters VS or VX. eMRR user ID's for responding to MRR's begin with the letters VQ

- **2.** If you do not recall your password follow the steps below
- Forgot your password? **2.1.** Click on
- **2.2.** Enter the required information and click **Submit.**

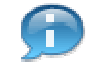

If you receive the message "user information is not correct....", email our service desk at titanpwreset@tenneco.com to reset your password (you must include **your user ID in the email)**You may also call the Tenneco service desk at the numbers listed on the Contact Us link on the log on screen as shown below

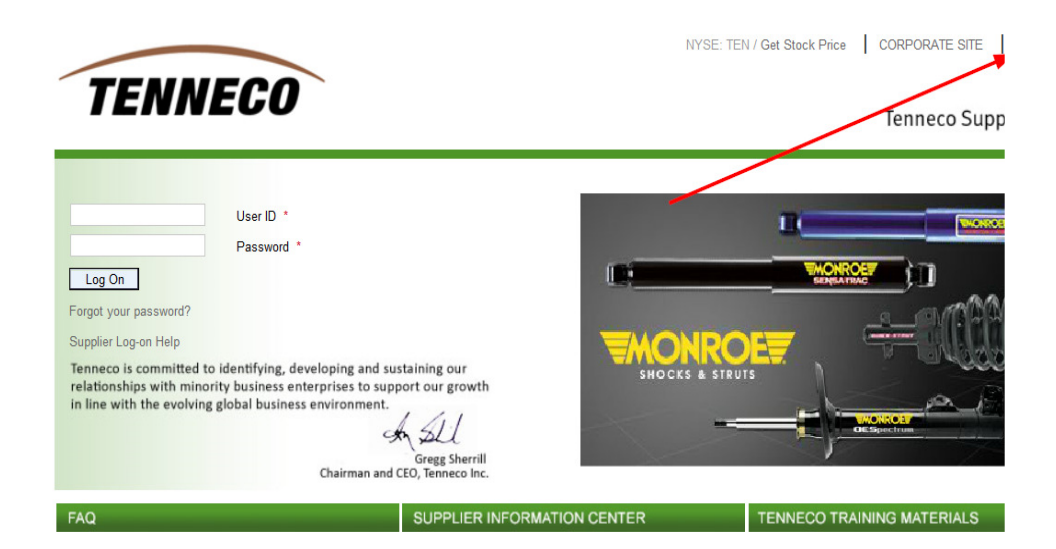

**3.** If your password becomes locked, please email our service desk to reset your password**(you must include your user ID in the email)** titanpwreset  $@$  tenneco.com. You may also call the Tenneco service desk at the numbers listed on the Contact Us link on the log on screen as shown above

# **Result**

- You will receive an email with your new temporary password. **IMPORTANT: Please ensure you**  $\bullet$ **log in and create your private password within 8 business days or your new temporary password will no longer work.**
- The first time you attempt to log-in with the new temporary password, you will be prompted to change your  $\bullet$ password. You then need to enter your new temporary password as your old password and create a new private password containing exactly 8 characters (NOTE: your new private password cannot be a password you previously used)